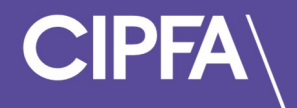

Page 1

# Student Guidance for Practice Tests

March 2023

Before you can access CIPFA's Practice Test Platform you need to make sure the following system requirements are met:

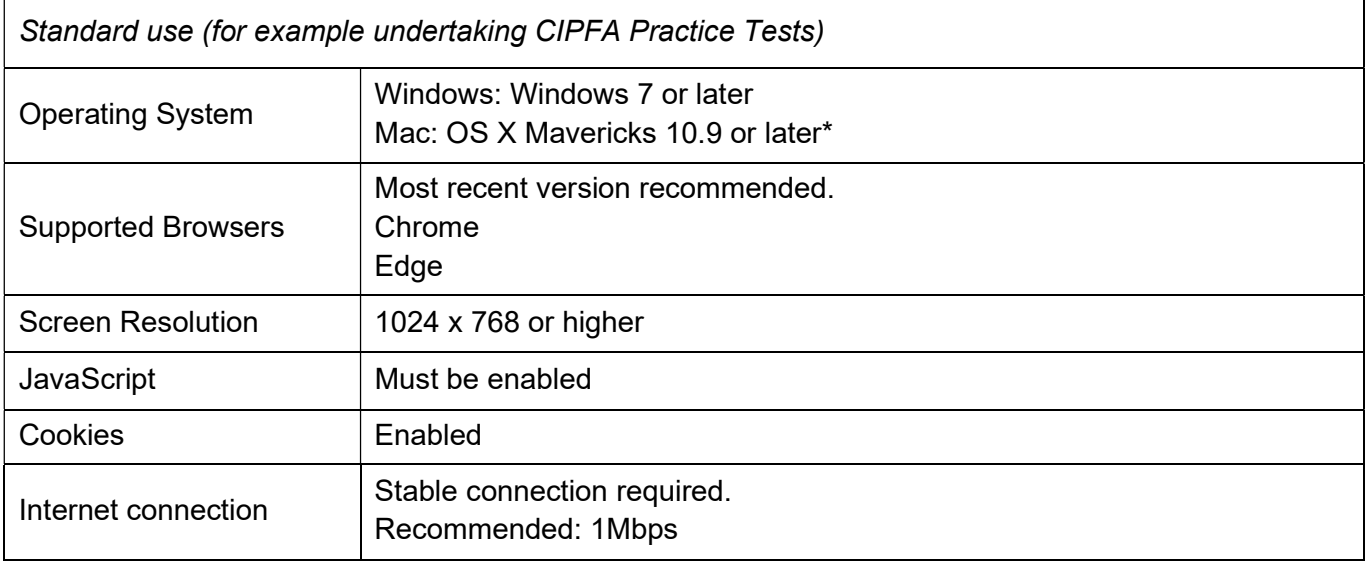

\*Mac users would have to allow Chrome to share their screen: System Preferences > Security & Privacy > Privacy > Screen Recording - add Chrome

Login to the Rogo system to use CIPFA's new Practice Test Platform.

Click the link provided in the email you will have received providing your login instructions and password to access the system.

You will notice that the screen is in pink font – this confirms that you are in the practice test site of Rogo and not the live eAssessment Platform.

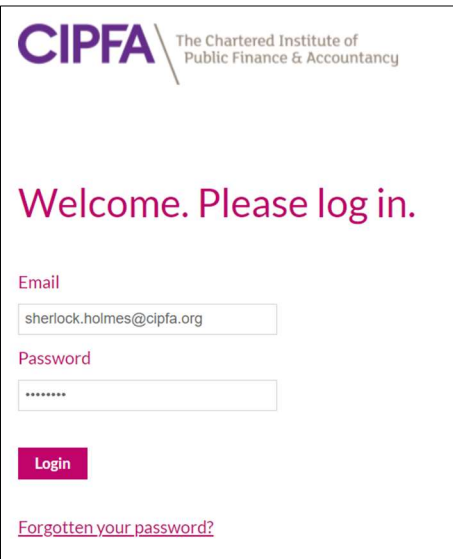

Enter your email and password and click Login.

Your welcome screen will show the courses you have active and the practice tests to which you have access.

You should have **Practice Tests** available for your course(s) as shown below:

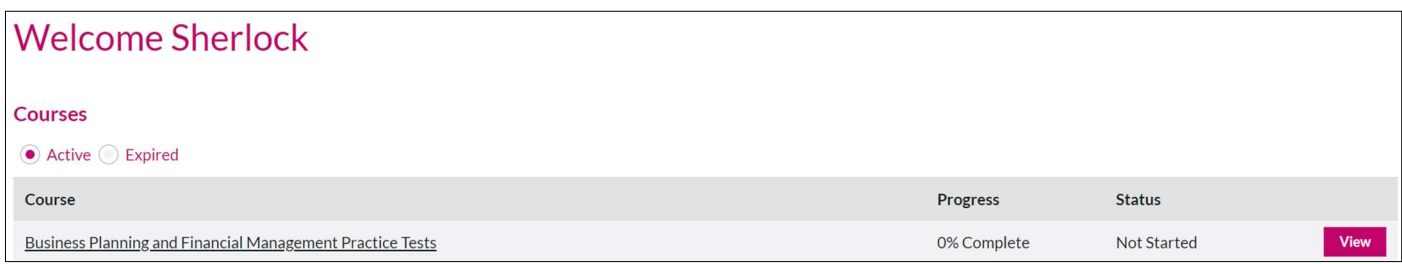

Beneath this you will have either Progress and Mock Tests (Web/F2F) or Progress and Mock Tests (SS/SS+) depending on the learning course you have selected – please note you will not have both available and the screen below is for illustrative purposes only.

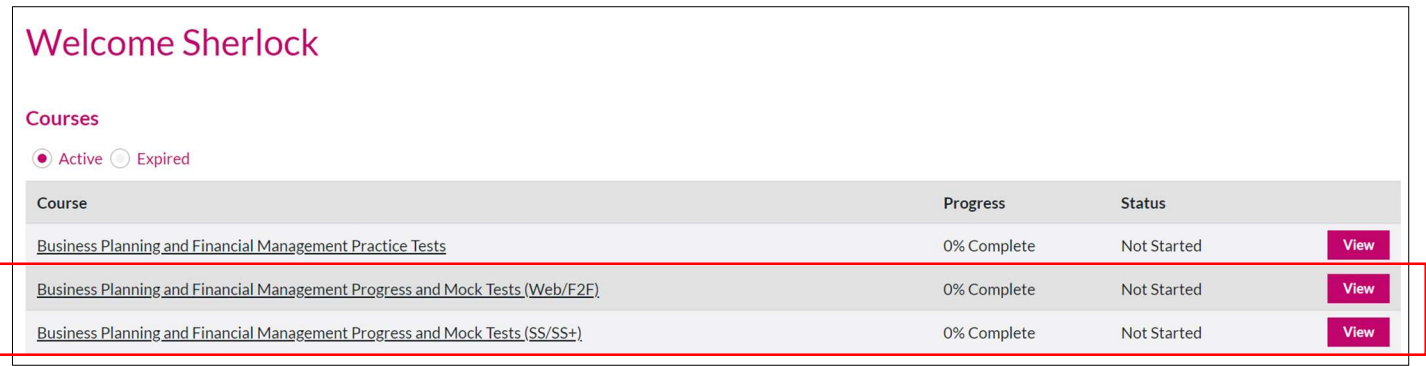

If you are using the Practice Test site for the first time you will have no expired courses when you click on the Expired button.

![](_page_2_Picture_5.jpeg)

If you have completed a course module already you will see previous Practice Tests by clicking on the Expired button.

To access your Practice Tests click View.

#### **Welcome Sherlock** Courses Active Expired Course Progress Status View Business Planning and Financial Management Practice Tests 0% Complete Not Started View Business Planning and Financial Management Progress and Mock Tests (Web/F2F) 0% Complete Not Started View Business Planning and Financial Management Progress and Mock Tests (SS/SS+) 0% Complete Not Started

## The following screen will appear:

![](_page_3_Picture_88.jpeg)

Select the Practice Test – linked to your Learning Outcome – that you would like to complete by clicking on Take Now.

### The next screen will show you your Candidate Instructions:

![](_page_3_Figure_5.jpeg)

Beneath these, you will find an explanation of the Icons and their Functions within the Practice Test platform.

These functions are designed to assist you in your practice test and will be available for use when you take your live eAssessment.

![](_page_4_Picture_37.jpeg)

For some Practice Tests additional materials may be provided – instructions are provided on where these can be found on your screen.

![](_page_4_Picture_38.jpeg)

Final instructions are provided to ensure you include all your workings and relevant information in your answer for tests that are being marked.

. In a human-marked practice test or final exam, please remember to copy and paste into the answer window, any spreadsheet workings/other information, that you wish to be marked by the

examiner.<br>• These core Rogo functions will be available to you when you take a practice test or a final exam.

Click Start when you are ready.

Click Start to commence your test.

Start >

Each question will contain the requirement, specify the total marks available, which question (out of a total) you are answering and the time remaining for your test.

![](_page_5_Picture_29.jpeg)

Please note the toolbar at the bottom of the screen containing icons and functions available for your test.

![](_page_5_Picture_30.jpeg)

Before showing you some of the features available, please note that some questions have a text box to type your short or long form answer in the right-hand side, whilst giving you access to the question requirement on the left.

![](_page_6_Picture_12.jpeg)

For these questions, please note that the divider line in the middle can be moved to the left or right or increase or decrease the question requirement or answer text box.

![](_page_6_Picture_13.jpeg)

![](_page_7_Picture_29.jpeg)

Some questions may contain supporting material which are termed as Exhibits.

These can be accessed from your toolbar at the bottom of your question.

Specifically for some modules, such as the BPFM example here, you may find a Formulae and Statistical Tables tab in the left hand corner of your toolbar.

![](_page_7_Picture_30.jpeg)

When you click the tab a scrollable screen will appear with additional material and information pertinent to your test.

![](_page_8_Picture_38.jpeg)

You can close the tab by clicking on the X in the right hand corner of the pop up

If you wish to flag a question with a view to returning to it later, you can use the Flag button on the toolbar.

![](_page_8_Picture_39.jpeg)

You will know if you have flagged a question correctly as the toolbar should change to Un Flag

![](_page_8_Picture_40.jpeg)

If you wish to navigate from one question to another you can use the **Navigate** button on the toolbar.

This will allow you to navigate to the next question or another question in your test and return to any flagged questions.

![](_page_9_Picture_31.jpeg)

#### Some question requirements may be expressed in two or more parts.

![](_page_9_Picture_32.jpeg)

To assist in answering your question and ensuring that the marker knows which part you are answering in the text box you may wish to copy and paste the question stem directly into your answer.

You can do this by highlighting the question requirement text:

![](_page_10_Figure_0.jpeg)

Right clicking your mouse and selecting Copy or pressing Ctrl + C together:

![](_page_10_Picture_32.jpeg)

Move your mouse into the answer text box and click your right mouse and select Paste or pressing Ctrl + V together:

![](_page_11_Picture_13.jpeg)

![](_page_11_Picture_14.jpeg)

You can now start answering the first part.

And can repeat these steps for other parts of the question requirement.

If you wish to use a spreadsheet for making any calculations click on the **Spreadsheet** Working tab on the toolbar.

![](_page_12_Picture_44.jpeg)

An excel spreadsheet will appear that can be used in the same way as Microsoft Excel.

![](_page_12_Picture_45.jpeg)

Please note that the spreadsheet working function maintains data from question to question within your test.

You can copy and paste this into your answer text box to provide the marker with additional information to support your conclusion.

Please note: You will have read in the Instructions to Candidates screen at the start of your test (see below), that any question workings will only be taken into account for marking, if these are included in the answer window.

![](_page_13_Picture_0.jpeg)

When you have answered a practice test question click **Next.** 

Repeat these steps until you have completed your test.

When you get to the end of your test click Finish.

![](_page_13_Picture_42.jpeg)

You will be prompted to check through your answers before submitting your test.

Click Finish to submit your test.

If your test is being auto-marked you will be able to see your results immediately.

![](_page_13_Picture_43.jpeg)

The Question Analysis will show correct answers in a green background, incorrect answers in a red background and answers scoring some but not full points in an amber background

By clicking on the question you will see:

What you scored correctly.

.

![](_page_14_Picture_35.jpeg)

### Incorrect or partially correct answers.

![](_page_14_Picture_36.jpeg)

If you scroll down further, you will also see a Feedback section with the correct answers and supporting explanations.

![](_page_15_Picture_41.jpeg)

# You can also view your test results by clicking on the My Results tab in the top right-hand corner of your screen.

![](_page_15_Picture_2.jpeg)

Click on Report for the test results you wish to see:

![](_page_15_Picture_42.jpeg)

You will see your test scores in the same format as previously shown.

If you wish to print a copy of your test results click on the three dots in the top right hand corner of your browser and select Print.

![](_page_16_Picture_35.jpeg)

You can either print to your printer or select Save as PDF in the Destination field.

![](_page_16_Picture_36.jpeg)

You can also use the Scale drop down menu to Customise your report into a desired print format.

Click Save.

You can now print your results report.